**Quick Start Guide**

**LocationFree™ Player Pak LF-PK1 - LocationFree™ Base Station LF-B1**

## **Unpack**

- Check that your package includes the following:
- •LocationFree™ Base Station (LF-B1)
- •LocationFree™ Player software CD-ROM (includes LocationFree™ Player software\* and Operating Instructions) (LFA-PC2)
- •AC power adapter
- •Power cord
- •IR Blaster
- •Base station stand
- •Quick Start Guide (this document)

The installation screen appears.

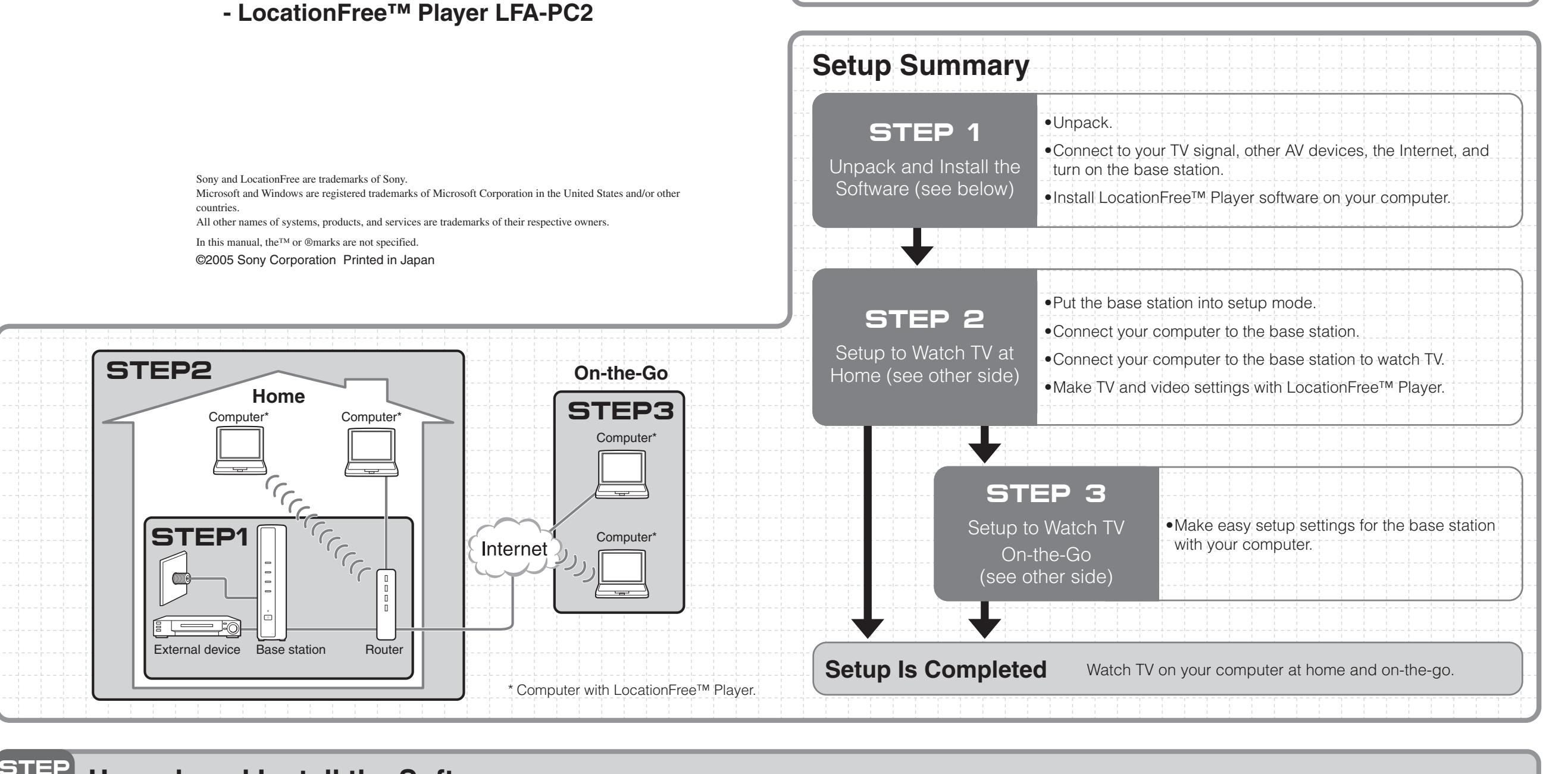

**Install LocationFree™ Player Software on Your Computer.** Insert the LocationFree™ Player software CD-ROM into the CD-ROM drive of your computer. Type the serial key printed on the **4** Supperthe serial key printed on the CD-ROM case, and then click [Next]. **1 6** Click [Install]. **7** Installation starts.

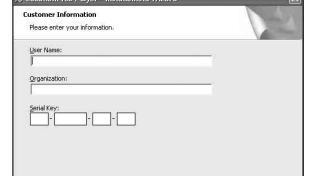

 $\begin{tabular}{|c|c|c|c|} \hline & & & & & & & & & & \\ \hline & & & & & & & & & \\ \hline & & & & & & & & & \\ \hline \end{tabular}$ 

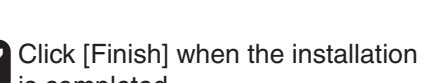

is completed. A shortcut for the LocationFree™ Player appears on your computer's

LocationFree

desktop after installation.

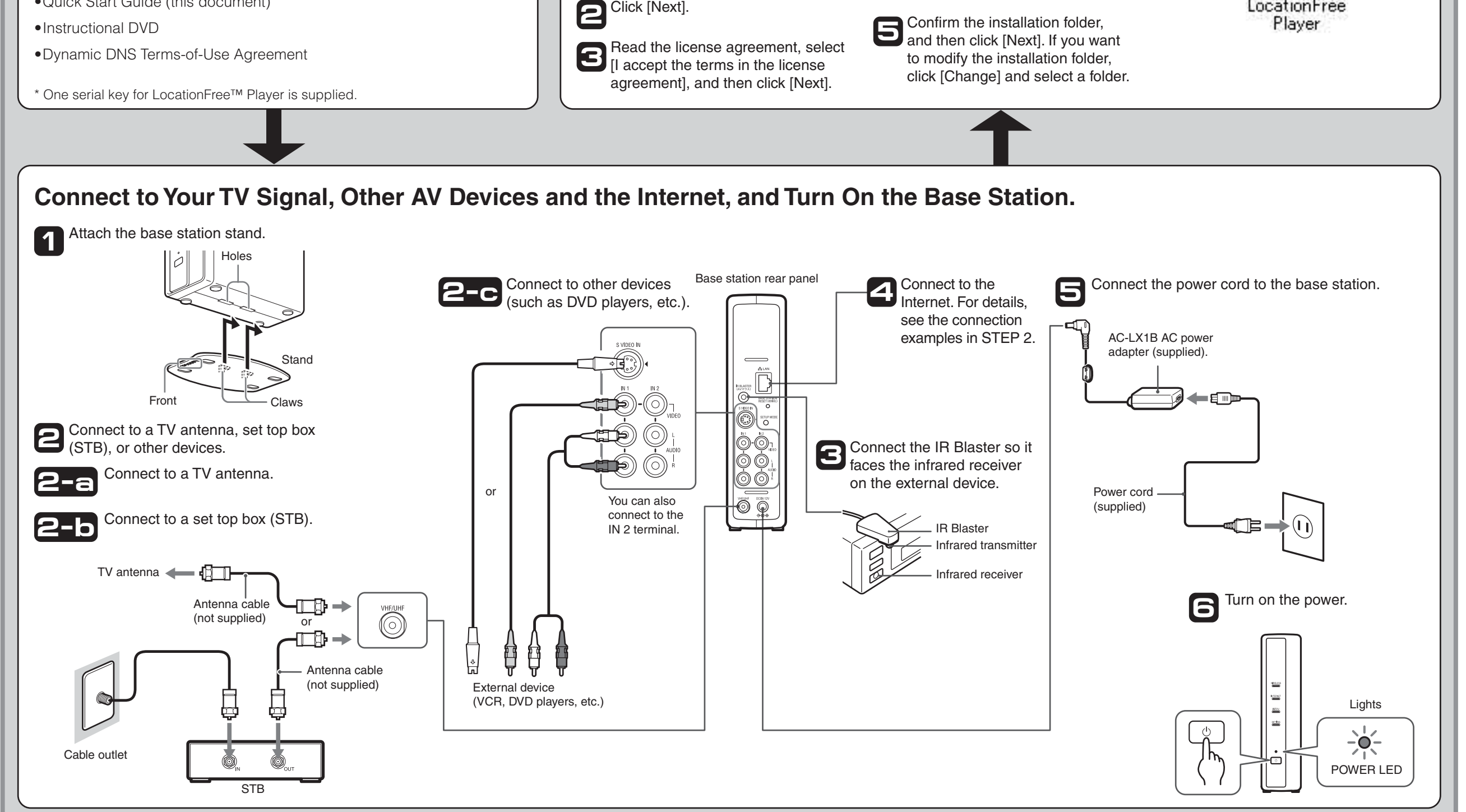

## **1 Unpack and Install the Software**

If you have additional questions related to the use of this product after reading this Quick Start Guide and the Operating Instructions, please call our LocationFree™ Customer Support.

LocationFree™ Customer Support

1-866-925-SONY (7669) - U.S. & Canada 1-239-768-7688 - International 9:00 a.m. - 9:00 p.m. EST Mon.-Fri. (English Only)

LocationFree™ Web Sites www.sony.com/locationfree/ -U.S. www.sonystyle.ca/locationfree/ -Canada

## **SONY.**

2-655-613-**11**(2)

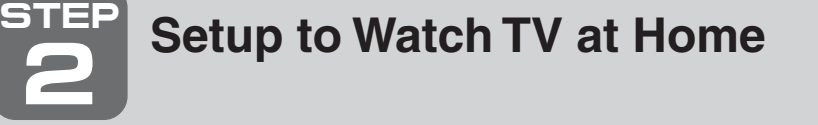

**2** Select [TV/Video Settings], [Remote Settings], and then  $[TV]$ .

Click anywhere inside the window, and then click [Settings] **1** at the bottom right of the window.

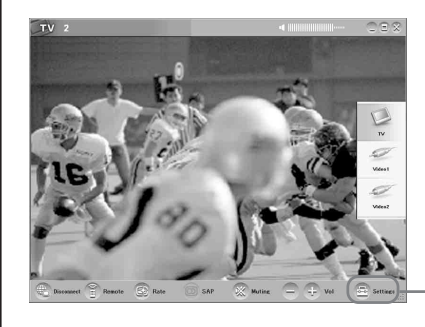

**2**

z**Tip**

[Settings] at the bottom right of the window appears only when you are connected to the base station. When you are not connected, click [Connect] at the bottom left, select the base station you want to set up from the list that appears, click [Properties], and then click [Channel Settings].

[Settings]

Select [Channel Settings] below [TV/Video Settings], and then configure all the settings.

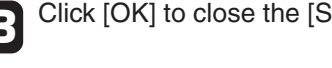

Channel Sett<br>Remote Sett<br>TV<br>Video 1<br>Video 2

## ■ **Configure the TV on-screen remote**

**1** Click anywhere inside the window, and then click [Settings] at the bottom right of the window.

**(For the set top box (STB) connection in STEP 1)** \* For the TV antenna connection in STEP 1, no need to configure the TV remote control.

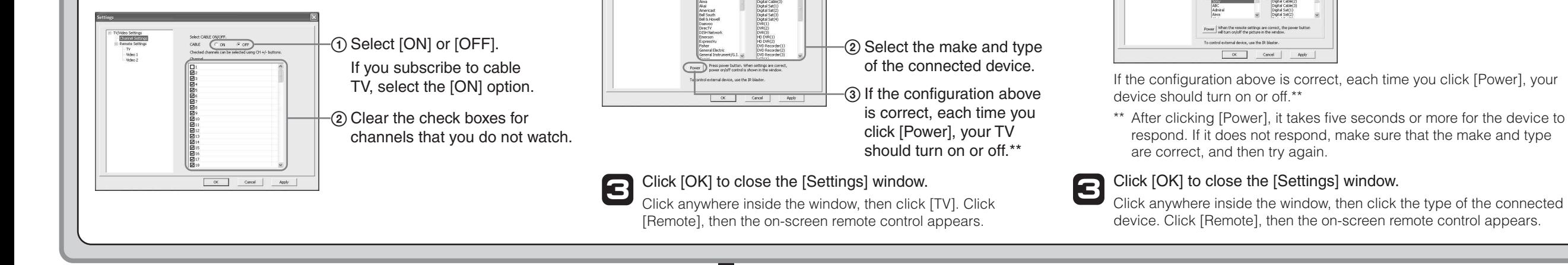

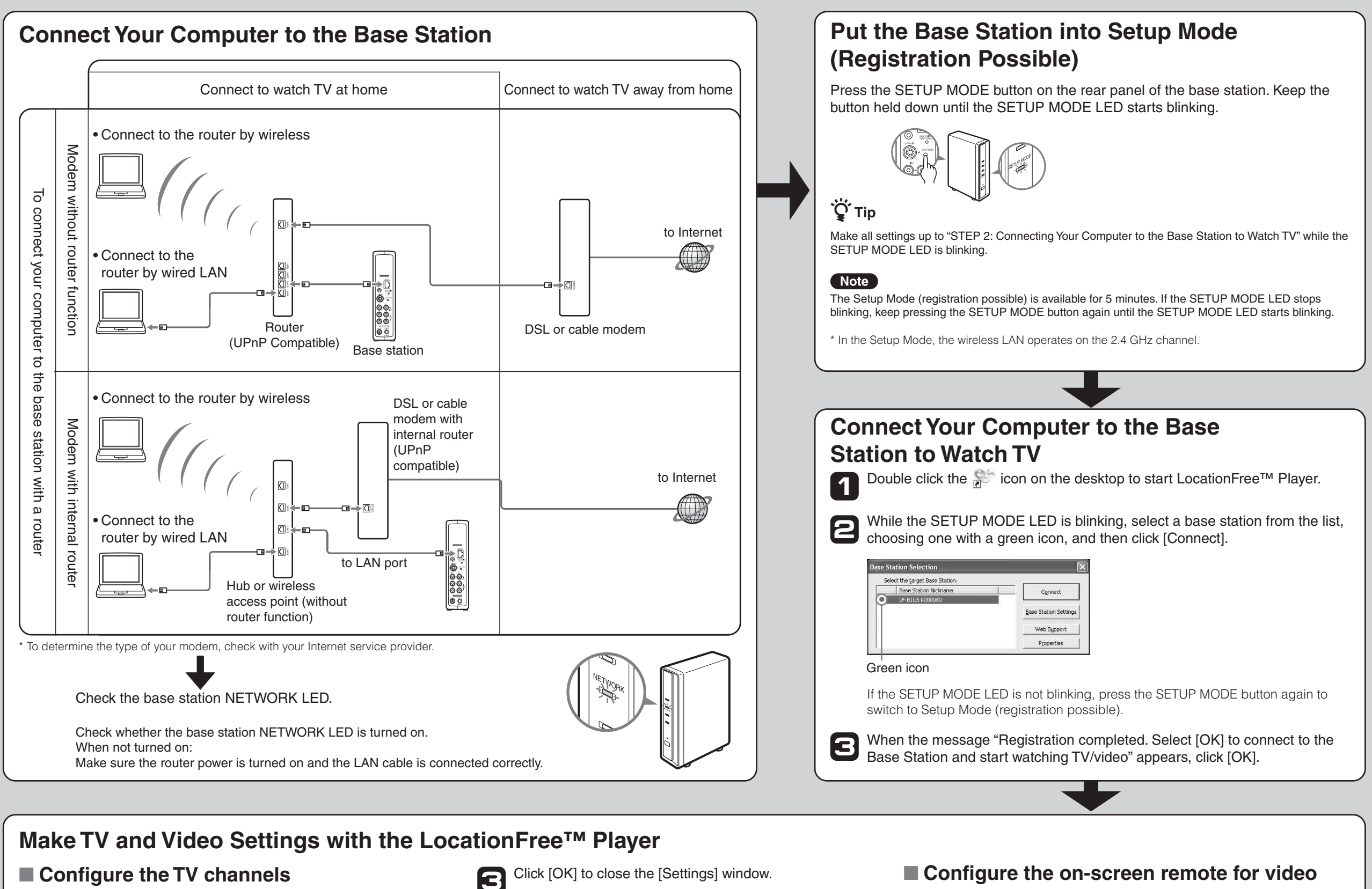

- **(For the connection to other devices in STEP 1)**
- **1** Click anywhere inside the window, and then click [Settings] at the bottom right of the window.
- **2** Select [TV/Video Settings], [Remote Settings], and then [Video 1] or [Video 2], then select the make and type of the connected device.

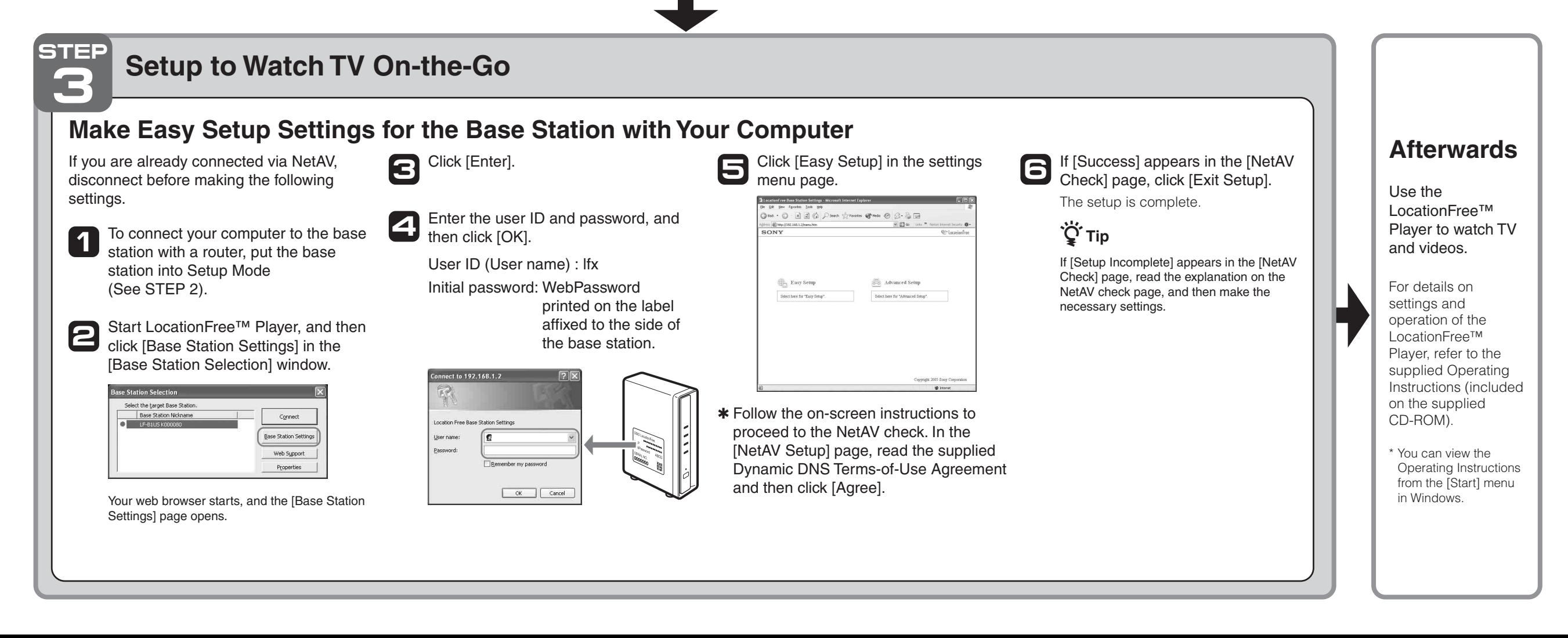

[Power] Select the make. Thannel Settin<br>-- TV<br>-- Wideo 1<br>-- Wideo 2 Select the type.

1 Select [External TV tuner], and then select an appropriate channel from the pull-down list.